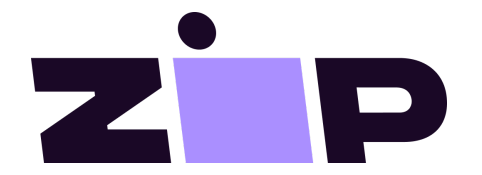

# Zip North America

Installation Guide

# Magento Integration

Latest extension user guide and documentation is available at: <https://docs.us.zip.co/docs/magento-2>

## Extension constraints

- Requires Magento v.2.3 or above
- Zip will not be available as a payment option if the base currency of your Magento store is not set to USD or CAD.
- Zip will not be available as a payment option if customers billing address country is not USA or Canada
- Zip will not be available as a payment option on Multi-Shipping Checkout, extension does not support it

## Installation

Choose one of the installation methods described below.

#### Install with Composer

This is recommended installation method, make sure you are familiar with Magento Composer workflow and everything is set accordingly on the project:

<https://devdocs.magento.com/extensions/install/>

- 1. At Magento Marketplace, add extension to the cart and go through the checkout process to be able to download with Composer (extension is free)
- 2. Run following commands from command line: composer require mr/quadpay php bin/magento setup:upgrade

Follow additional instructions if Magento displays them.

#### Install manually

- 1. Contact Zip to send you packed extension
- 2. Create app/code/MR/QuadPay/ directories
- 3. Unzip the extension to newly created QuadPay directory
- 4. Using the command line, run this command: php bin/magento setup:upgrade

Follow additional instructions if Magento displays them.

## **Configuration**

To enable and configure Zip go to the Magento Admin Panel.

- 1. Navigate to **Stores > Configuration > Sales > Payment Methods > Other Payment Methods > Zip** and click **Configure** button.
- 2. Under **Enabled**, select Yes.
- 3. Set **Territory** to the region you signed up to as a Zip merchant.
- 4. Copy and paste in the **Client ID**, **Client Secret** and **Merchant ID** from the Zip [Merchant](https://merchant.quadpay.com/login) Portal -> Settings -> Integration Configuration.
	- *(Take care not to add any additional spaces or characters to these fields.)*
- 5. Enter **Minimum Order Total** and **Maximum Order Total** as arranged with Zip.
- 6. Save your configuration and follow Magento's prompt to clear the Cache.

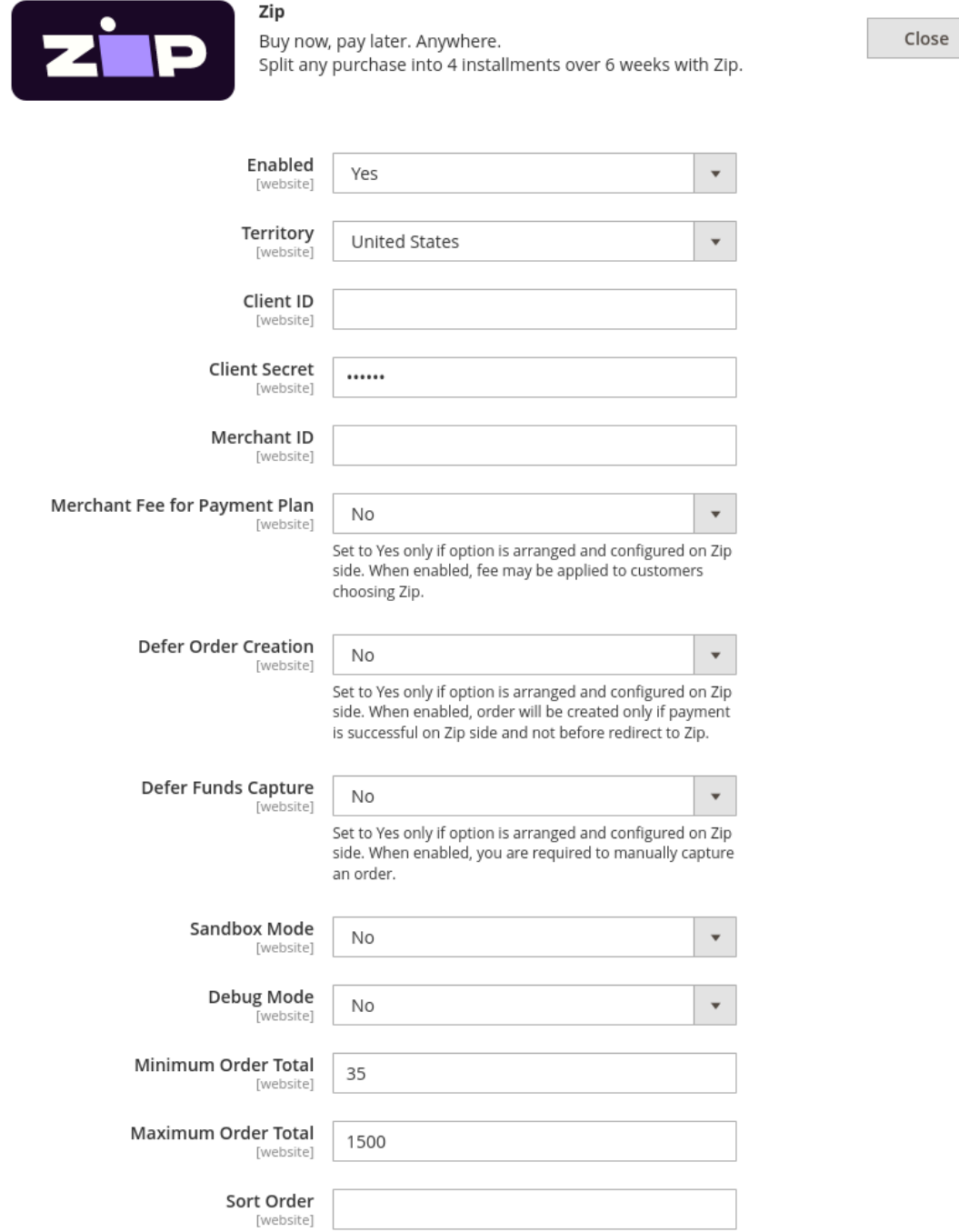

Zip will be enabled and visible on default checkout at this point. Widget will be visible on the product and cart page.

For other optional features/options please consult Zip and configure accordingly.

**Note:** Zip will not be visible as a payment option if the customer's country is anything other than US or CA, or if the shop's base currency is anything other than USD or CAD.

Zip will not be visible as a payment option if order grand total is not between the configured Minimum and Maximum Order Total range.

Zip North America extension doesn't support Multi-Shipping Checkout and it will not be visible there.

## Widget configuration

**Note:** Technical background may be required in order to modify the design of the widget. You can refer to the official documentation: [https://docs.us.zip.co/docs/widget-integration-v3.](https://docs.us.zip.co/docs/widget-integration-v3)

Widget design configuration is optional, but provides more flexibility to look and feel of your store.

To adjust the styling of the widget, go to the Magento Admin Panel.

- 1. Navigate to Stores > Configuration > Sales > Payment Methods > Other Payment Methods -> Zip > Zip Widget Design.
- 2. Adjust Product Widget Layout Spacing and Cart Widget Layout Spacing as necessary for your theme.
- 3. Add attributes as necessary. For the full list of attributes, refer to the official documentation.
- 4. Optionally Enable the new Payment Widget on default checkout if you wish to use it by setting it to Yes.
- 5. Save your configuration and follow Magento's prompt to clear Cache.

## $\odot$  Zip Widget Design

Please refer to the Zip docs. A technical background may be helpful when customizing styles.

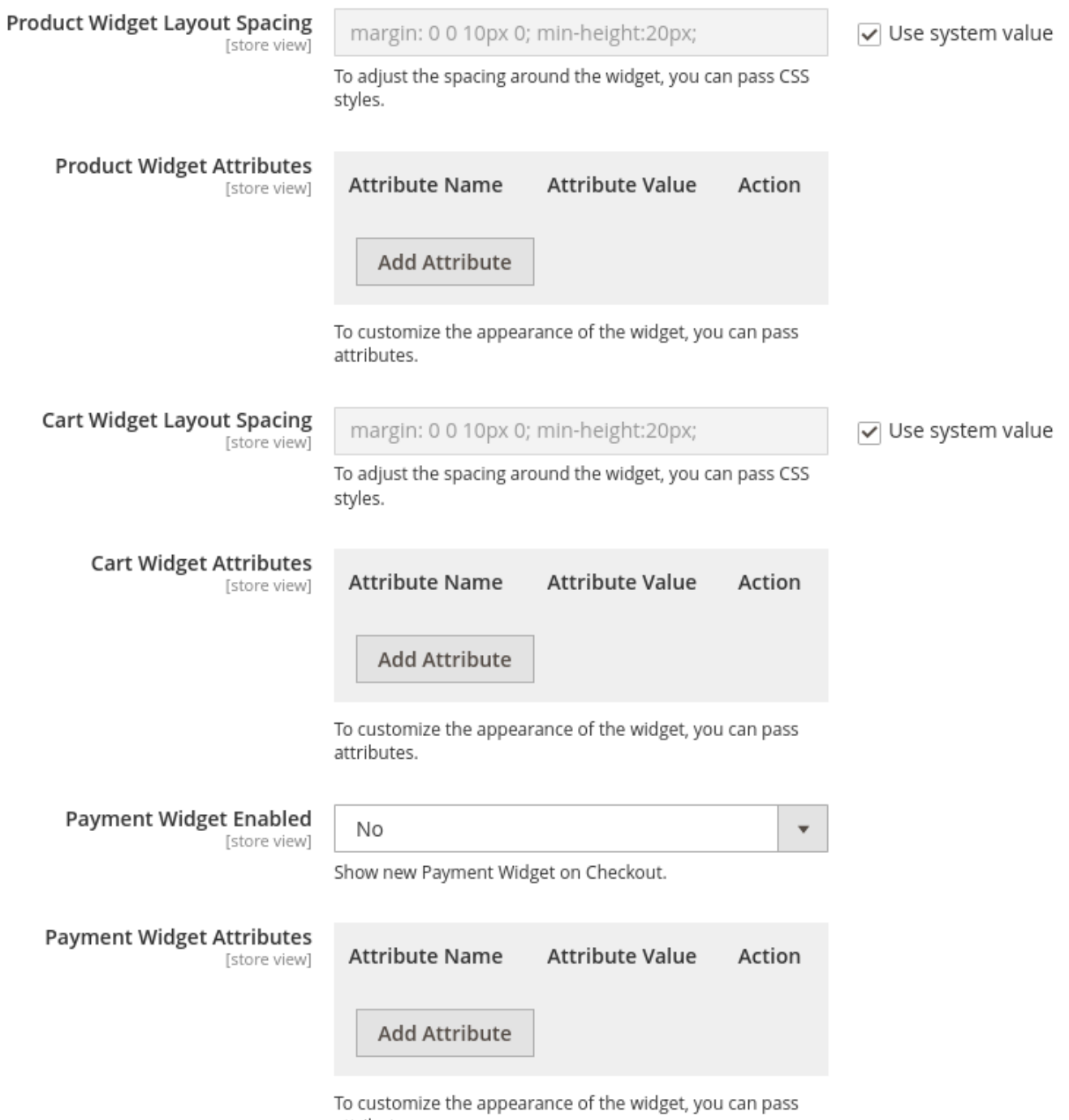

attributes.